## 「かんたん工事写真帳3」の描画要素の 一括移動に関する操作説明

一括移動とは、複数の諸描画要素を一括して移動する操作であり、下記の 手順で操作します。

Step1:

【一括移動】ボタンをクリックします。

Step2:

 《複数の諸描画要素を編集対象として指定する》のコースで説明している 操作を行います。

Step3:

マウスを希望の位置に移動した後、左クリックします。

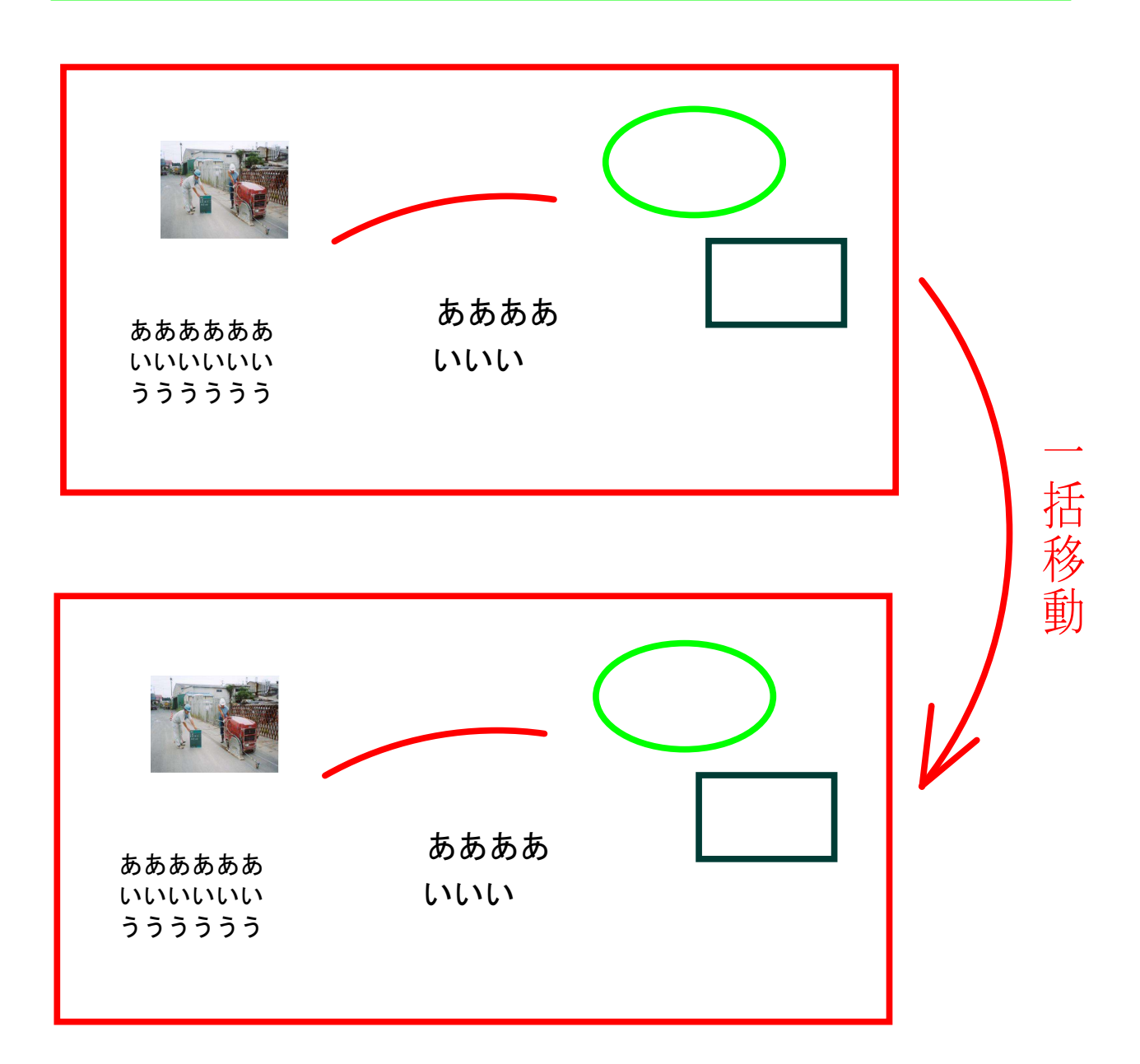

以上でこのコースの説明を終了します。